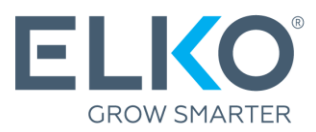

# Garantiitaotluse loomine eCom süsteemis (Juhised)

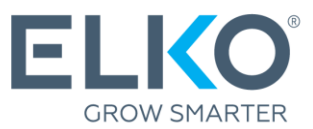

Käesolev juhend juhatab teid samm-sammult läbi ELKO Grupilt (edaspidi "ELKO") ostetud toodete garantii taotlemise protsessi.

### 1. Mine eCom süsteemi

Garantii taotlemiseks minge lehele **[ecom.elkogroup.com](https://ecom.elkogroup.com/)**

Kõik garantiiteenusega seotud valikud leiate menüüst **Garantii Garantiiteenindus**

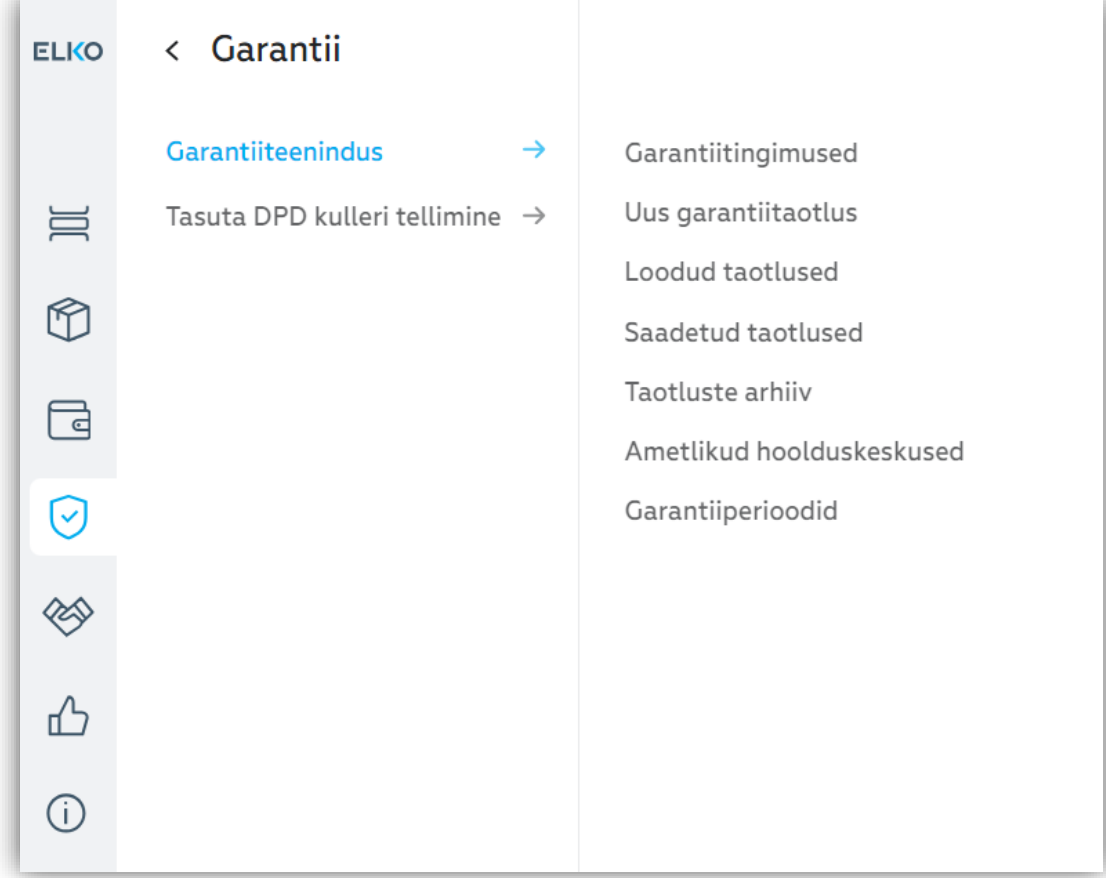

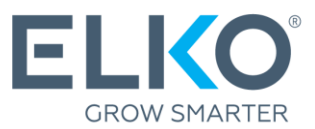

### 2. Uurige, milline teeninduskeskus pakub teie tootele garantiiteenuseid.

Kõigi teeninduskeskuste loetelu (.xlsx formaadis) leiate menüüst **Garantii Garantiiteenindus Ametlikud hoolduskeskused**

Teie järgmine samm sõltub sellest, kes pakub teie kaubamärgile ja tooterühmale garantiiteenuseid.:

**ELKO** Jätkake käesoleva juhendi punktiga nr.3

**Teine ettevõte → Garantii** taotlemiseks võtke ühendust antud ettevõttega

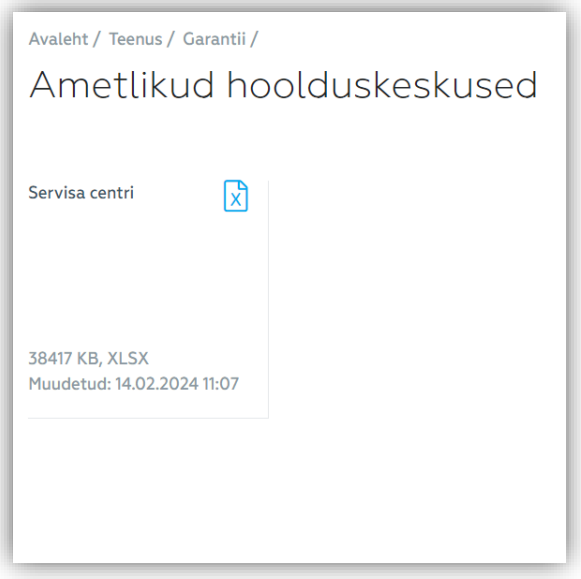

### 3. Garantiitaotluse koostamine, kui ELKO on tootele garantiipakkuja

Kui ELKO on defektse toote\* garantiipakkuja, saab garantiitaotluse täita ja esitada eCom süsteemis **Garantii Garantiiteenindus Uus garantiitaotlus**

\* Ainult ELKOst ostetud tooteid lähevad ELKO garantii alla!

- **3.1. Esitage ELKO RMA osakonnale kontaktisik ja tarneaadress** toote tagastamiseks pärast garantiiteenindust.
- **3.2. Leia toode.** Kasutage antud otsingukriteeriume (soovitavalt seerianumbrit, kui see on olemas), et leida ELKO-st ostetud vigane toode. Kui parameetrid on sisestatud, klõpsake nuppu "Otsi ". Kui te ei leia otsitavat toodet, vaadake jaotist 3.5 (Kauba käsitsi lisamine). Kui teil on vaja ühte rakendusse sisestada suur hulk tooteid, on valik "Impordi tooted failist".

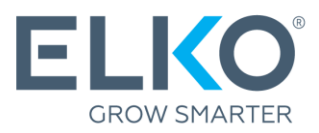

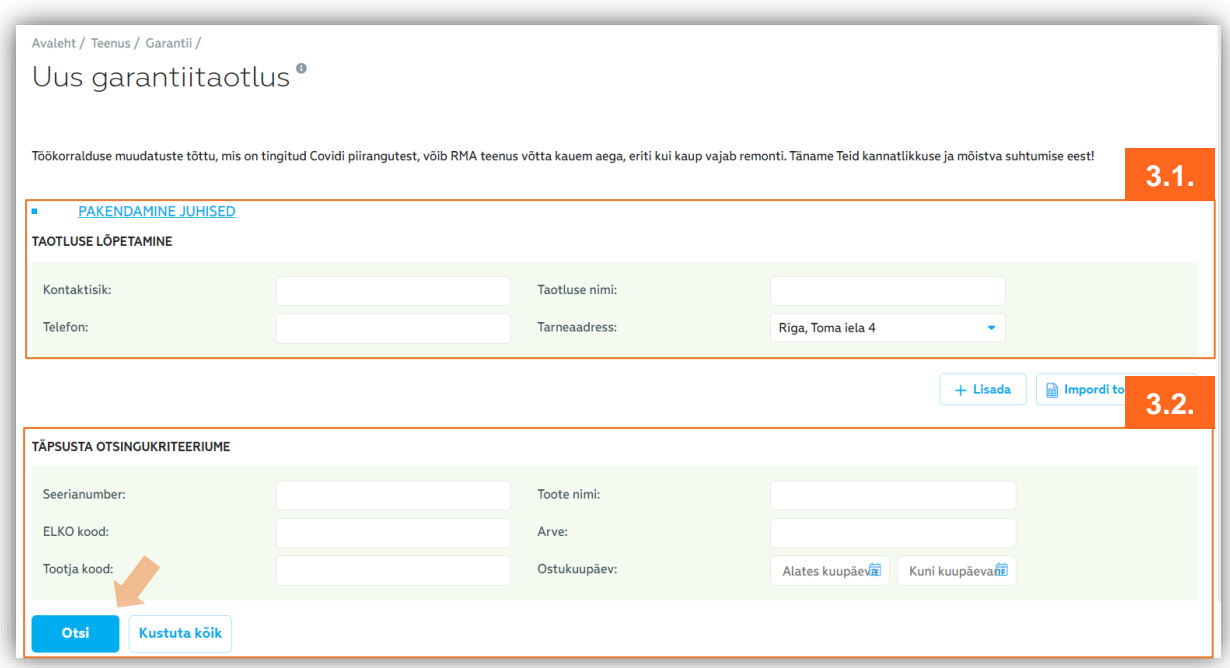

#### **3.3. Lisage toode.** Kui leiate otsingutulemustest soovitud toote, klõpsake nuppu "Lisada". Avaneb hüpikaken (vt jaotist 3.4).

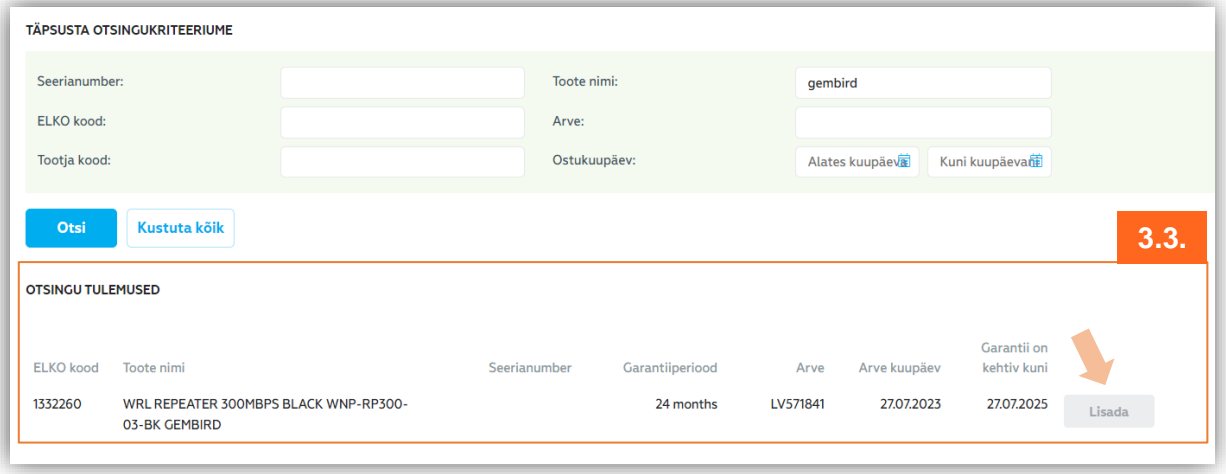

**3.4. Esitage toote veakirjeldus.** Valige defekti tüüp määratletud kirjelduste hulgast või kasutage kommentaarivälja defekti üksikasjalikuks kirjeldamiseks.

Kui seadmel on volitatud teeninduskeskuse mahakandmisakt, pange linnuke sobivasse kohta ja lisage mahakandmisakti skaneeritud koopia. Kui teil on testitulemused, saate need ka failina manustada. Kui kogu teave on sisestatud, klõpsake "Lisada" ja teid suunatakse tagasi taotluse algvaatesse.

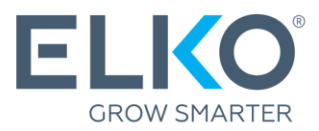

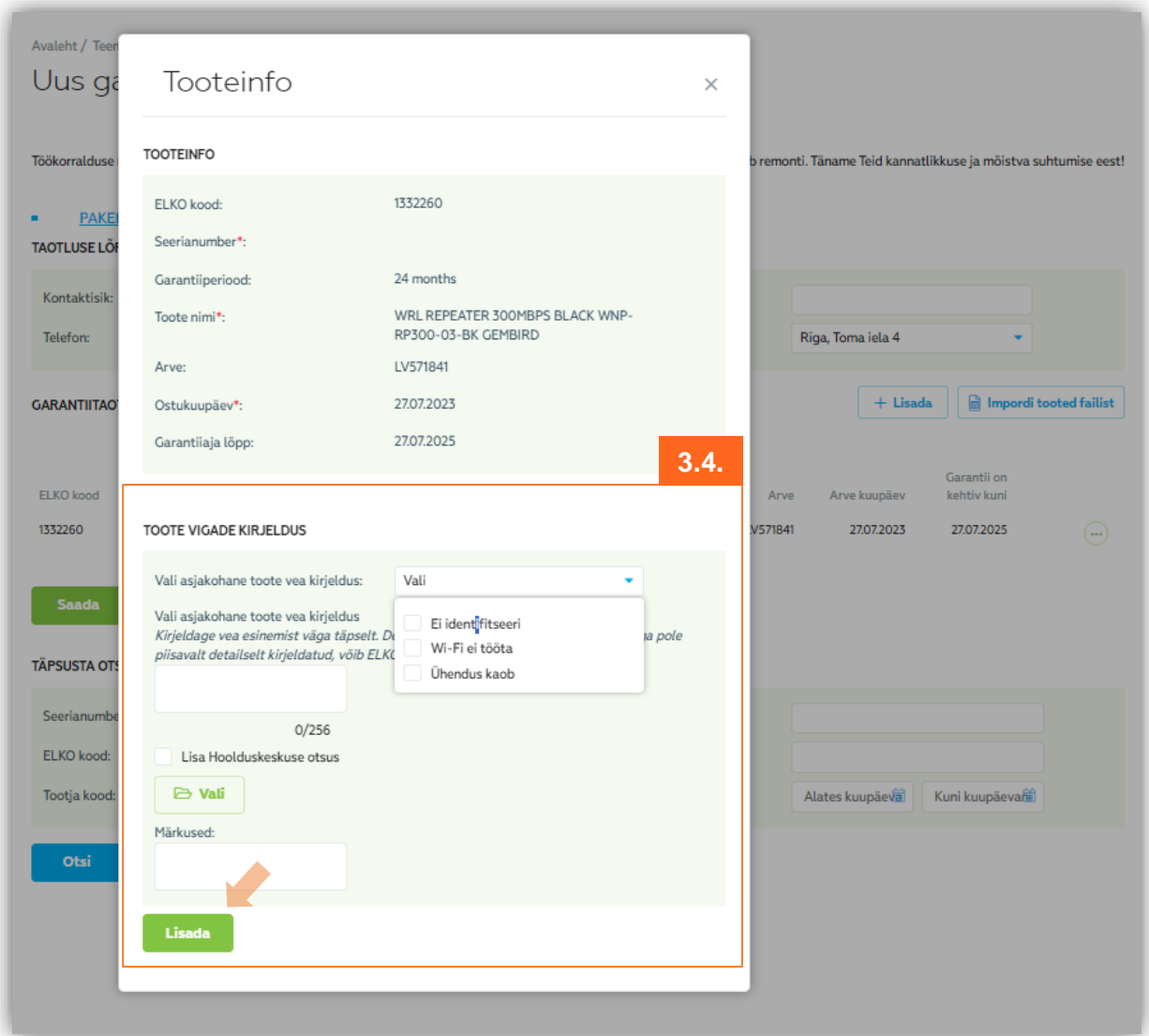

**3.5. (valik) Toote käsitsi lisamine.** Kui kaupa ei leita või on vaja registreerida mitu saadetist ühelt saatelehelt, saate kasutada käsitsi registreerimist, kasutades nuppu "+Lisada" ja sisestada defekti andmed punktis 3.4 kirjeldatud viisil. ELKO RMA töötaja kontrollib andmeid.

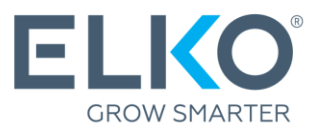

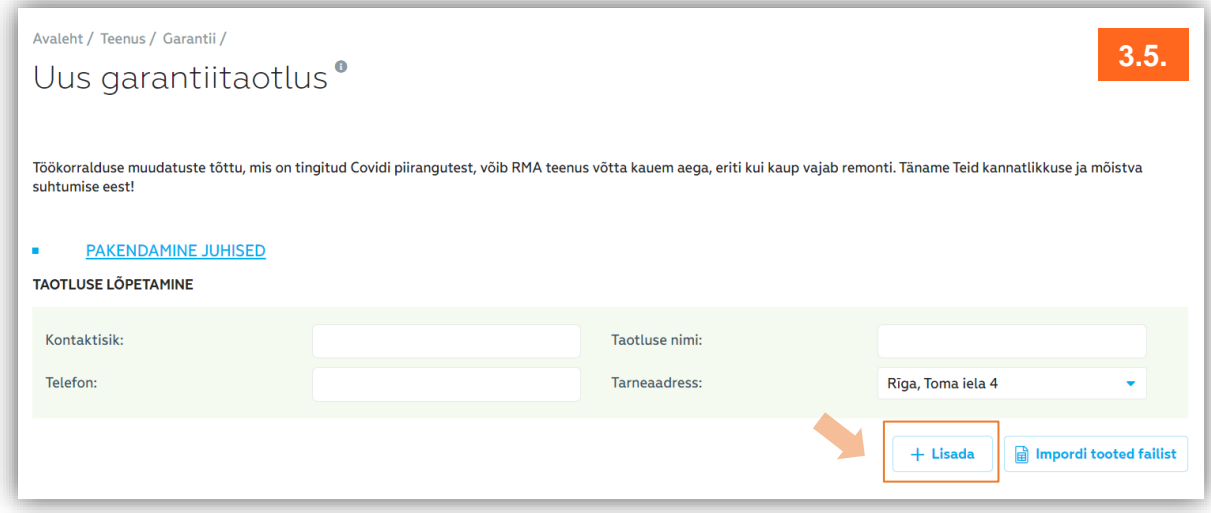

**3.6. Kinnitamine.** Kui soovite samasse rakendusse lisada rohkem kui ühe üksuse, korrake ülaltoodud samme. Kui kõik üksused on leitud ja lisatud, veenduge, et kõik andmed on õiged ja klõpsake nuppu "Saada".

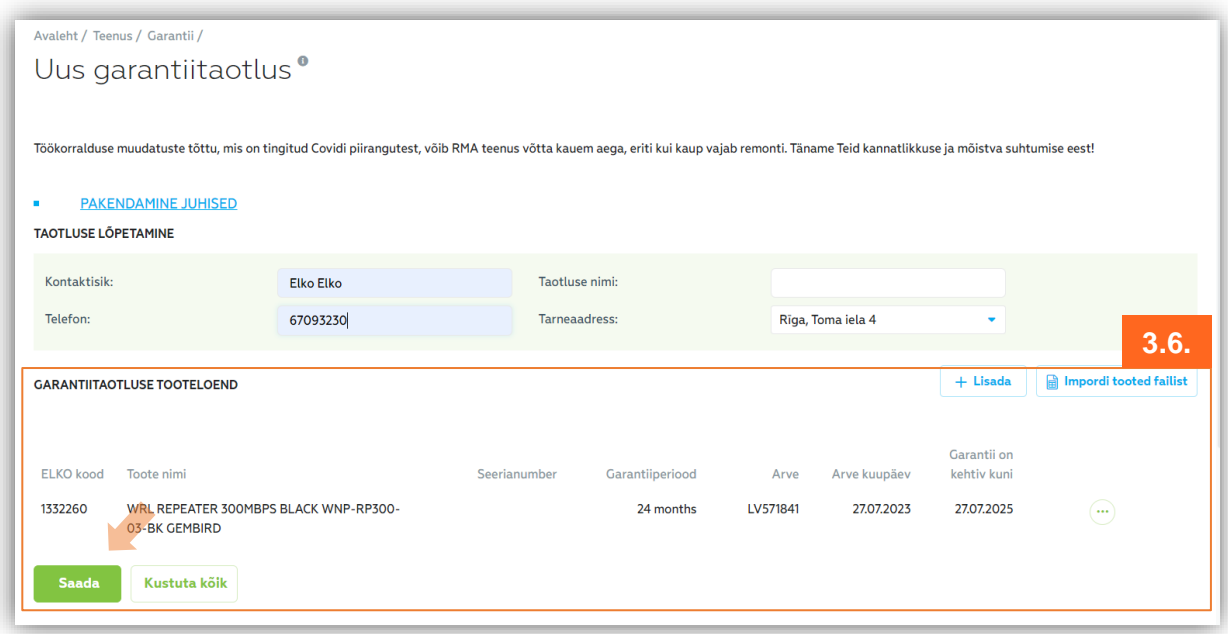

Taotlus saadetakse ELKO RMA üksusele menetlemiseks.

Palun oodake saadetise kinnitust ELKO RMA osakonda!

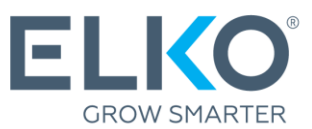

## 4. Taotluse töötlemine ja jälgimine

Taotlust töödeldakse vastavalt järgmisele protsessile:

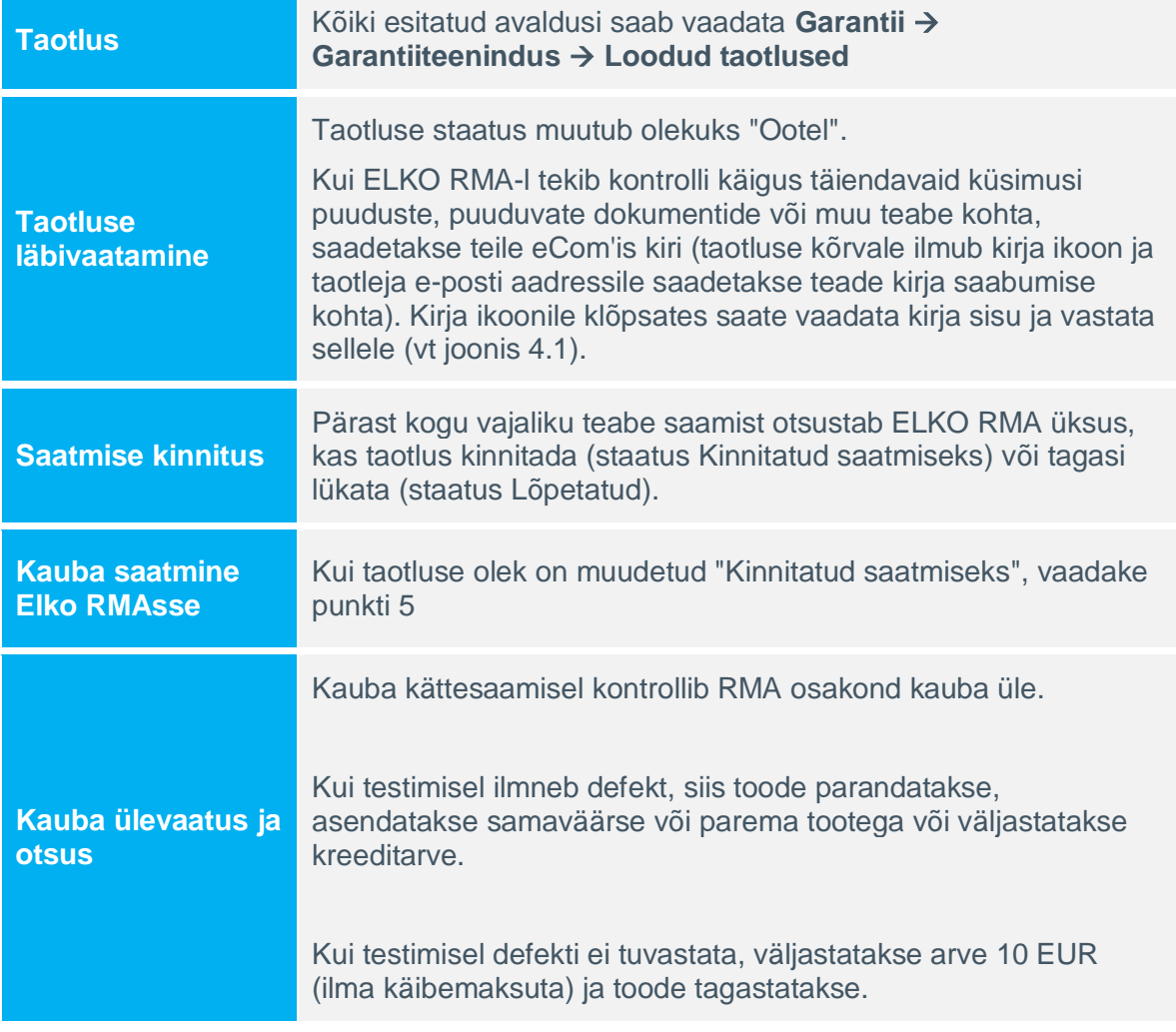

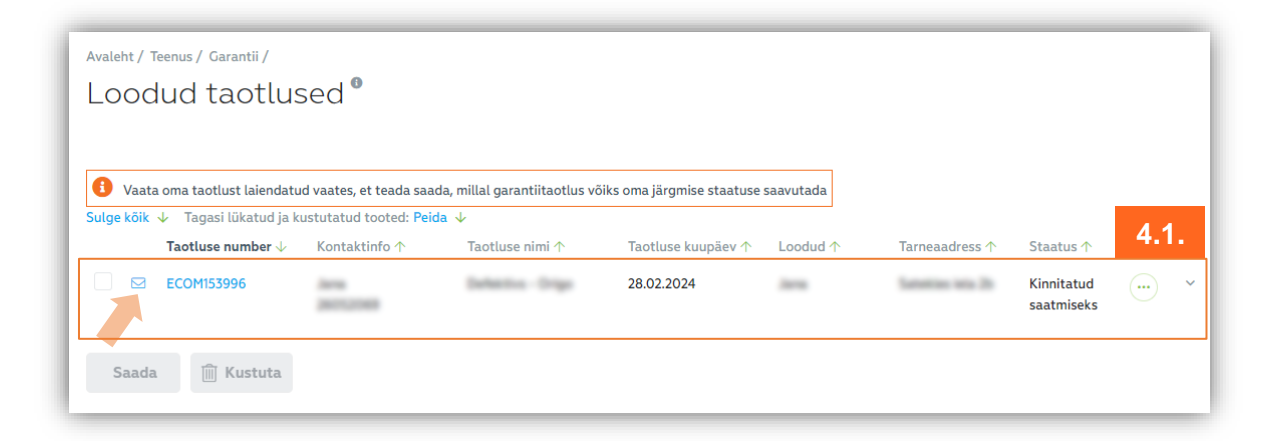

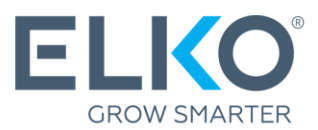

## 5. Kauba saatmine ELKO RMAsse

Kaupa saab saata ELKO RMA osakonda, kui taotlus on staatuses "Kinnitatud saatmiseks".

**5.1. Valige taotlused, mille tooteid soovite ELKOsse saata.** Valige jaotises "Loodud taotlused" üks või mitu taotlust, mille olek on "Kinnitatud saatmiseks" ja klõpsake "Saada".

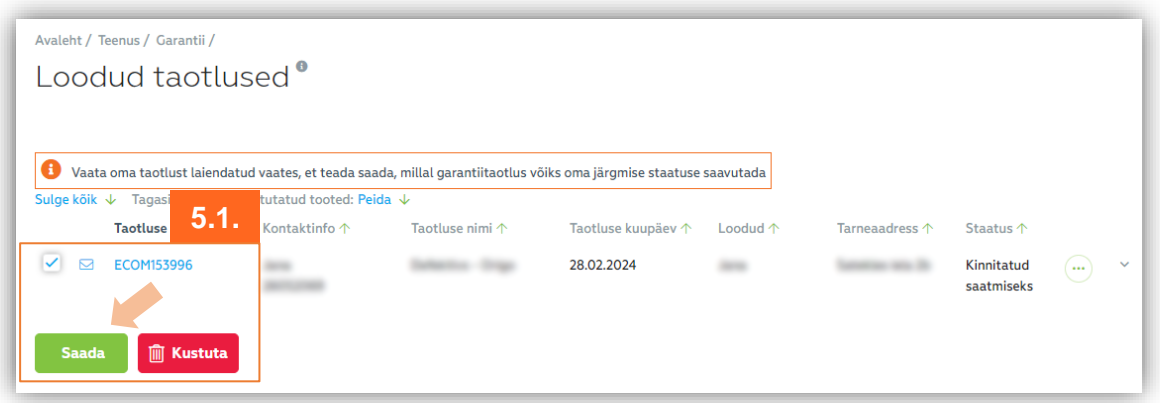

**5.2. Üleandmise-vastuvõtmise akti koostamine.** Kinnitage valitud rakendused. See tegevus loob üleandmise- vastuvõtmise aktid, mis tuleb välja trükkida ja lisada saadetisele.

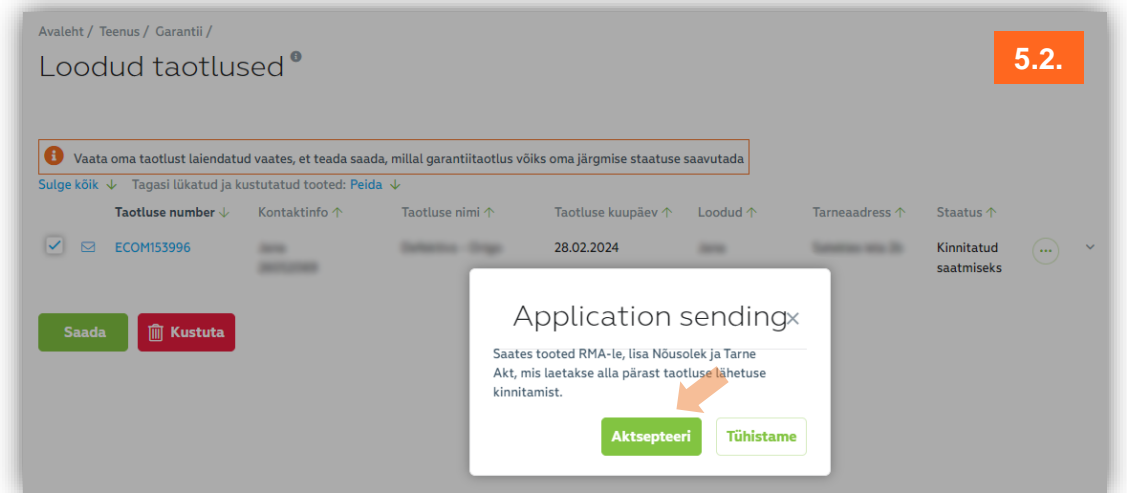

- **5.3. Saatke kaup ELKO RMAsse.** Saatke kaup ELKO RMAsse. Saate ise kulleriga saata või kasutada ELKO tasuta DPD kullerteenust (ELKO garantiitingimustega määratud piirmääradeni). Kui valite tasuta DPD kullerteenuse, vaadake jaotist 5.4.
- **5.4. Kulleri tellimine.** Kauba kättesaamiseks pakub ELKO tasuta kullerteenust, mida saab taotleda menüüst **Garantii Tasuta DPD kulleri tellimine Uus kullertellimus**

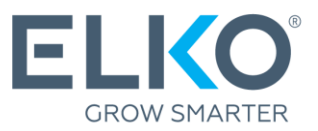

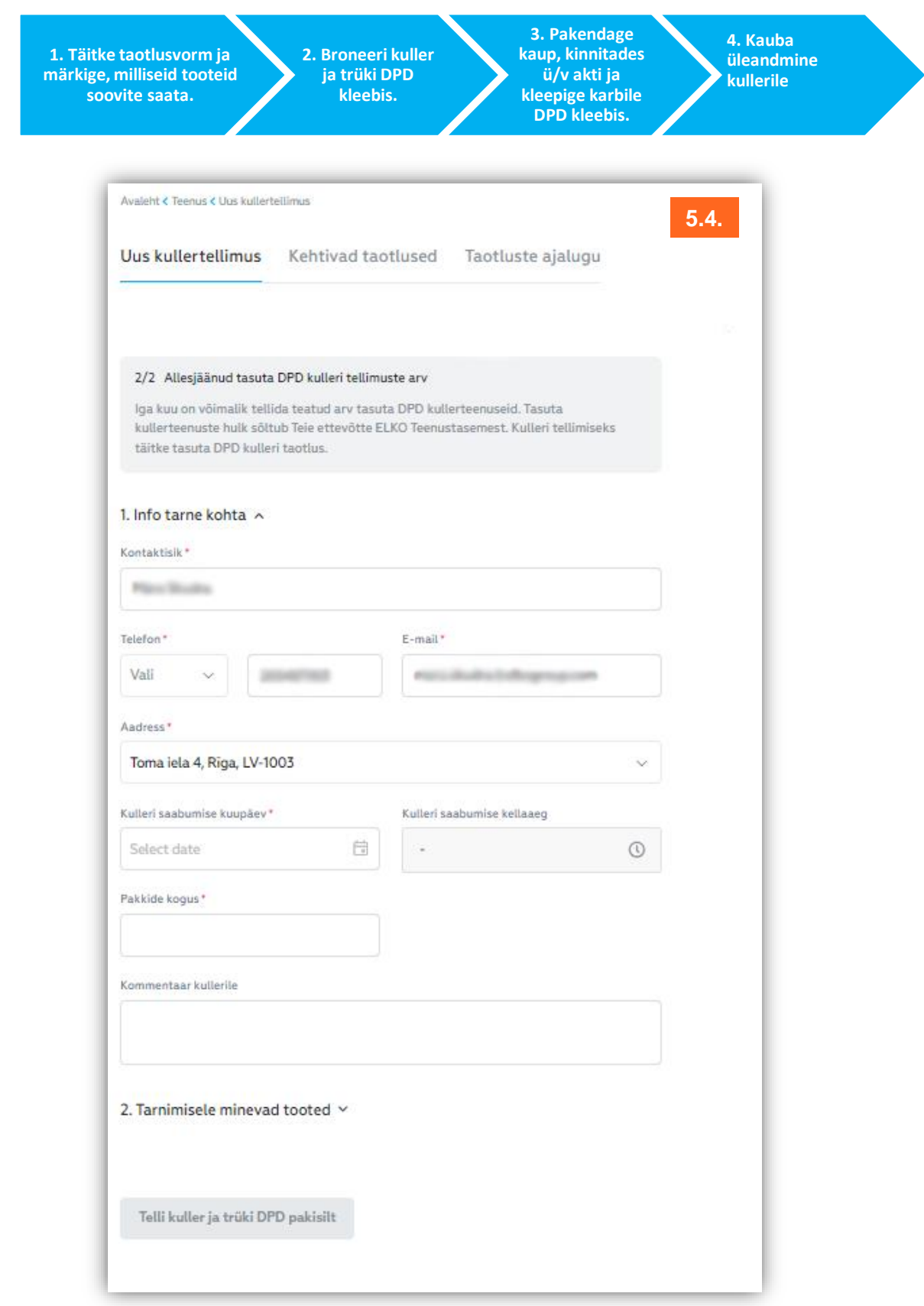

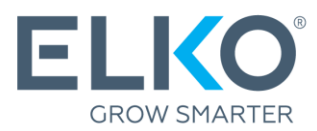

# Tähtis!

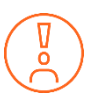

Kui toode saadetakse ELKO RMA osakonda, peab see olema komplektne ja tootja pakendis. Kui tootja pakend ei ole kättesaadav, võib toote pakkida ka teistesse transpordiks sobivatesse pakenditesse.

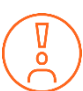

Enne seadme hoolduskeskusse viimist ühendage seade lahti aktiivsetest kontodest ja eemaldage paroolid.

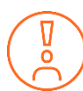

ELKO garantii (RMA) muude tingimuste kohta vt **<https://ecom.elkogroup.com/warranty>**